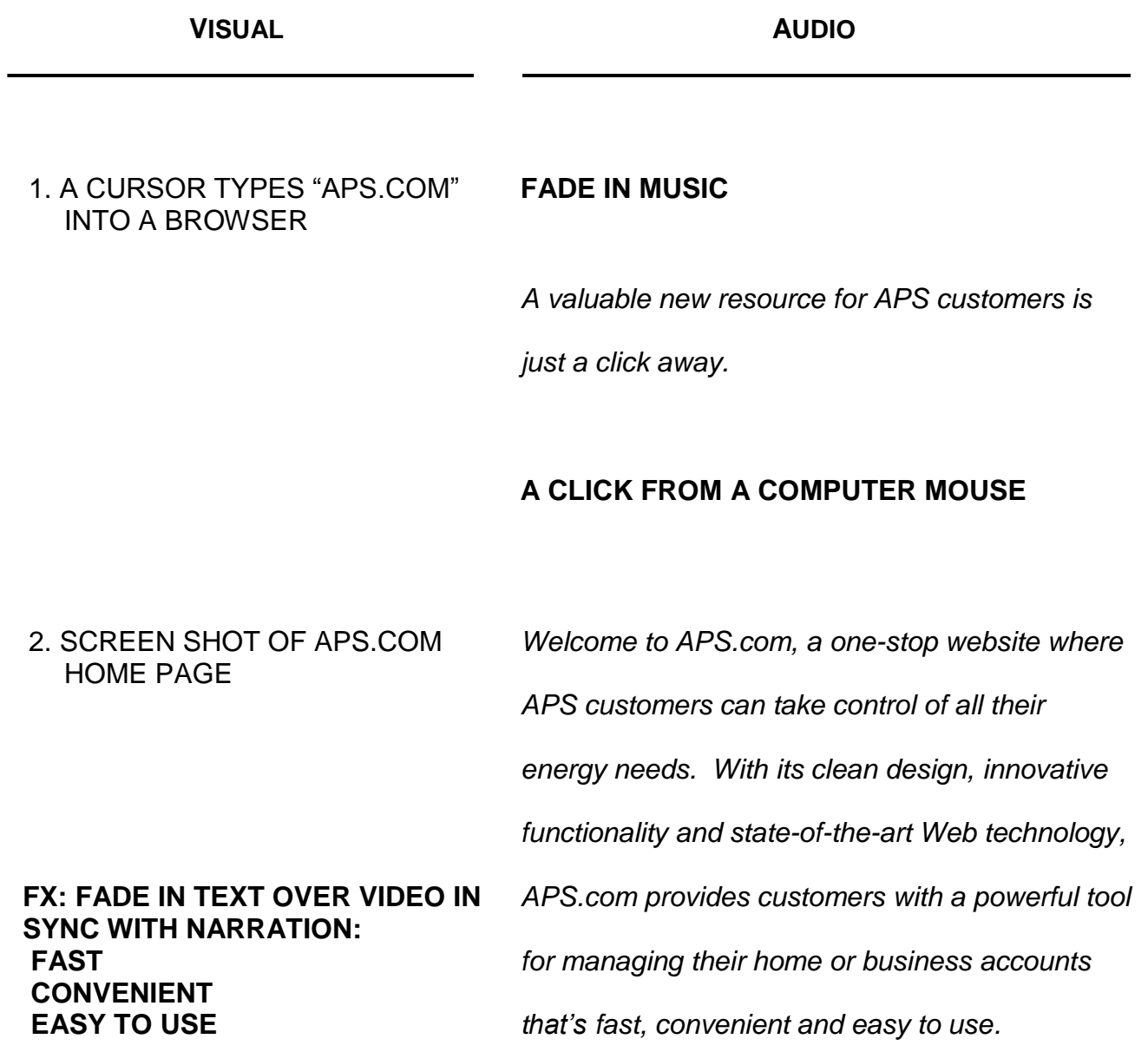

3. TRANSITION TO SCREEN SHOT OF APS.COM HOME PAGE

*Throughout APS.com, information is presented in a clear, easy-to-understand manner that's consistently customer focused. And the site delivers a host of features that make it easier for customers to do business with APS.*

## **FX: CURSOR SCANS ACROSS THE TOP MENU AND CLICKS ON A TAB, OPENING A NEW PAGE**

### **THE CURSOR CLICKS**

*Streamlined navigation makes the most popular pages quick to access right from the home page. Quick links to frequently used pages are conveniently located throughout the website.*

4. TRANSITION TO SCREEN SHOT OF APS.COM HOME PAGE

*Layered functionality makes it easy to find more detailed information on key topics.*

**FX: CURSOR SCROLLS DOWN A PULL-DOWN MENU AND CLICKS ON A TOPIC, OPENING A NEW PAGE**

**THE CURSOR CLICKS**

- 5. TRANSITION TO SCREEN SHOT OF APS.COM HOME PAGE
- **FX: CURSOR HOVERS OVER KEY WORD AND ADDITIONAL INFO DISPLAYS**

*Interactive text allows customers to acquire additional information by simply hovering their* 

*cursor over key words.*

6. TRANSITION TO SCREEN SHOT OF APS.COM HOME PAGE

**FX: "GREEN CHOICE PROGRAMS" IS TYPED INTO SEARCH ENGINE; THE CURSOR CLICKS AND THE** 

*And easy search functions help customers locate what they're looking for quickly and efficiently.*

## **THE CURSOR CLICKS**

# 7. TRANSITION TO SCREEN

SHOT OF APS.COM HOME

**SEARCH RESULTS ARE** 

**DISPLAYED**

PAGE

*From the APS.com home page, residential and* 

*business customers alike can conveniently pay* 

*their bills or make a security deposit. It's never* 

*been easier for customers to go paperless and* 

*manage their accounts electronically.*

#### **FX: CURSOR MOVES OVER TO "PAY NOW" LINK AND CLICKS ON IT**

8. TRANSITION TO SCREEN SHOT OF APS.COM HOME PAGE

**FX: CURSOR MOVES OVER TO "REGISTER FOR MY ACCOUNT"** 

**LINK AND CLICKS ON IT. BLANK REGISTRATION FORM OPENS.**

**FX: FORM IS POPULATED WITH NAME, CONTACT INFO, ETC., FOR SAMPLE CUSTOMER**

## **THE CURSOR CLICKS**

*By registering online, customers gain full access* 

*to their APS accounts.*

## **THE CURSOR CLICKS**

*Smart forms are easy to complete, with helpful* 

*call-outs and pop-up examples to assist* 

*customers throughout the process.*

**V I S U A L A U D I O**

#### 9. TRANSITION TO "MY ACCOUNT" PAGE.

*On the "My Account" page, customers will find a wide variety of tools to help them monitor and manage their energy usage, including billing and payment history.*

## **FX: CURSOR CLICKS ON A LINK TO A PAGE (COMPARE BILLS?) THAT FEATURES A CHART. THE CHART OPENS.**

## **THE CURSOR CLICKS**

*Easy-to-understand, interactive charts throughout the site provide customers with up-to-date information on their energy usage. They can easily track their account history to see how much energy they're using and when they're using it.*

10. TRANSITION TO SCREEN SHOT OF THE "SAVE MONEY & ENERGY" DROP-DOWN MENU ON THE APS.COM HOME PAGE

**FX: CURSOR SCROLLS DOWN TO "ENERGY SAVING TIPS" TAB AND CLICKS ON IT. THE ENERGY SAVING TIPS PAGE OPENS.**

## **THE CURSOR CLICKS**

*Valuable tips are also available to help customers reduce their energy consumption, make smarter decisions and plan for the future.*

11. TRANSITION TO FINGERS TYPING ON A LAPTOP KEYBOARD. FADE IN A TABLET COMPUTER AND A SMARTPHONE.

*APS.com is easy to access and use on any computer or mobile device. Customers can login anywhere, anytime.*

12. TRANSITION TO SCREEN SHOT OF APS.COM HOME PAGE

*With innovative functionality, easy navigation and a relentless customer focus, APS.com is a significant online resource. And for APS customers, it's a great place to take charge of their energy consumption.*

13. TRANSITION TO APS LOGO

**FADE OUT MUSIC**

**FX: LOGO GLOWS AS SCREEN FADES TO BLACK.**